## **Client mobile de communications unifiées de Bell Aliant**

Lorsque vous êtes en déplacement, le client mobile de communications unifiées de Bell Aliant vous permet d'accéder à votre ligne de bureau à partir d'un téléphone mobile ou d'une tablette grâce à une vaste gamme de fonctions évoluées.

## **Installation du client mobile de communications unifiées de Bell Aliant pour iPhone**

- Sélectionnez l'icône **App Store** sur le iPhone.
- Cherchez et sélectionnez **Client mobile de communications unifiées de Bell Aliant pour iPhone**. • Touchez **Installer**.
- Le téléchargement et l'installation de l'application de communications unifiées de Bell Aliant sont lancés.

## **Mise à jour du client mobile de communications unifiées de Bell Aliant**

- Sélectionnez l'icône **App Store** sur le iPhone.
- Touchez l'icône **Mises à jour**.
- Sélectionnez **Client mobile de communications unifiées de Bell Aliant** pour iPhone dans la liste des mises à jour disponibles
- Touchez **Mettre à jour**.
- La mise à jour de l'application de communications unifiées de Bell Aliant est lancée.

# **Lancement de l'application**

• Sélectionnez l'icône de **l'application de communications unifiées** pour lancer l'application.

# **Ouverture de session**

- Entrez votre **nom d'utilisateur** (numéro de téléphone au travail à dix chiffres) suivi d'un « a » minuscule, puis du symbole « @ » et de votre nom de domaine de courriel (p. ex., 5063451234a@entreprise.ca).
- Entrez votre mot de passe dans le champ **Mot de passe**.
- N'oubliez pas de cocher **Connexion automatique** pour enregistrer le mot de passe en prévision des prochaines ouvertures de session.

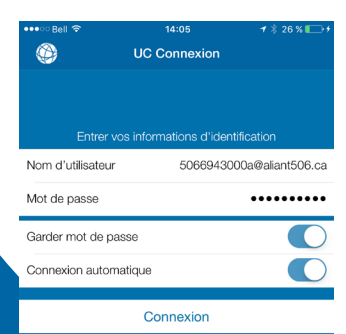

**Configuration des préférences de l'application**

- Sélectionnez l'icône **Paramètres** dans la rangée d'accueil au bas de l'écran.
- **• Compte > Réseau De Données Mobiles > Utiliser si disponible >** Glissez le commutateur à la position **Activé.**
- **• Préférences > Exécuter en arrière-plan >** Glissez le commutateur à la position **Activé.**

#### **Contacts pour messagerie instantanée/Présence**

- Sélectionnez **Contacts**.
- Sélectionnez l'onglet **Amis** au haut de l'écran pour consulter les contacts de votre annuaire personnel.

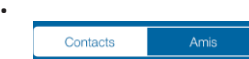

## **Modification des contacts de messagerie instantanée/Présence**

- Sélectionnez l'icône **Contacts** dans la rangée d'accueil au bas de l'écran.
- Ensuite, sélectionnez l'onglet **Contacts** au haut de l'écran.
- Sélectionnez le contact dont vous voulez surveiller la **Présence** (dans les contacts iPhone).
- La page des détails du contact s'affiche.
- Sélectionnez **Modifier**.
- Faites défiler l'affichage vers le bas.
- Dans le champ Softphone, entrez manuellement l'adresse URL du PRS de communications unifiées du contact (p. ex., 5063451234a@entreprise.ca).
- **• CONSEIL :** Faites en sorte d'avoir votre client PC ou Web ouvert pour accéder facilement aux contacts.
- Sélectionnez **MI** pour accéder à l'écran suivant.
- Sélectionnez un contact pour **Envoyer/recevoir un message instantané /Afficher la disponibilité**.
- Touchez **Enregistrer**.
- La présence du contact s'affiche dans l'onglet Contacts.

## **Recherche dans le répertoire d'entreprise**

- Sélectionnez l'icône **Contacts** dans la rangée d'accueil au bas de l'écran.
- Ensuite, sélectionnez l'onglet **Répertoire** au haut de l'écran.
- Entrez un nom dans le champ **Rechercher**.
- L'application affiche tous les noms qui correspondent à la recherche.
- Sélectionnez le **contact**. Vous pouvez l'appeler, lui envoyer un message instantané ou même l'ajouter comme ami en sélectionnant le bouton **S'abonner à**  Présence, puis Enregistrer.

# **Établissement d'appels**

• Il suffit de composer le numéro dans l'onglet **Téléphone**.

#### $O<sub>U</sub>$

- Sélectionnez le nom du contact dans votre annuaire. L'écran du contact individuel s'affiche.
- Sélectionnez le numéro que vous souhaitez appeler.
- Touchez **Appel**.

# **Réponse aux appels**

- Quand un appel est affiché, touchez **Répondre**.
- **• REMARQUE :** Quand l'appel est en cours, vous pouvez toucher l'icône **Plus** pour pouvoir enregistrer ou transférer l'appel.

# **Call Grabber**

Cette fonction vous permet de capturer un appel en cours de façon transparente à partir de différents appareils liés à votre ligne de communications unifiées (client mobile, téléphone IP, ordinateur).

- Touchez  $\blacksquare$
- Touchez **Call Grabber**. Le iPhone capture l'appel du téléphone de bureau ou du client PC.

# **Registre d'appels / Historique des appels**

- Sélectionnez l'icône **Historique** dans la rangée d'accueil au bas de l'écran.
- Sélectionnez un numéro à rappeler.
- **• REMARQUE :** À partir des onglets au haut de l'écran, vous pouvez consulter tous les appels entrants, sortants et manqués ou appliquer un filtre par type d'appel.

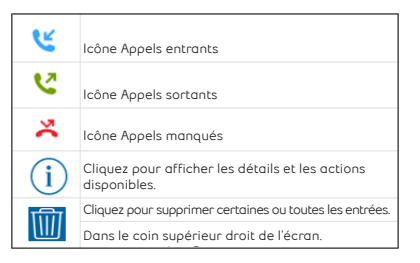

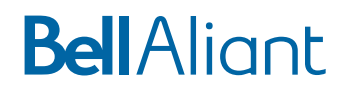

## **Réglage de l'affichage de votre Présence**

- Sélectionnez l'icône **MI** dans la rangée d'accueil au bas de l'écran.
- Touchez Mon statut. O Mon statut : Connecté
- Sélectionnez l'état que vous souhaitez afficher.

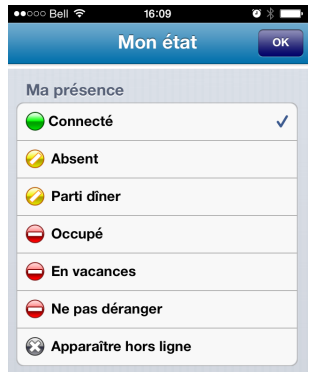

• Sélectionnez **Enregistrer**.

## **Envoi de messages instantanés à partir des contacts**

• Sélectionnez un contact qui affiche une Présence.

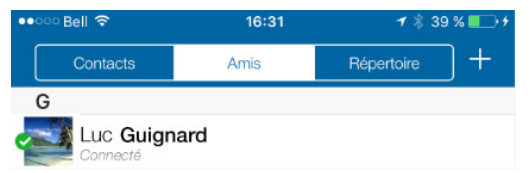

- Sélectionnez **Envoyer un message instantané**.
- Touchez la section du bas pour afficher le clavier.

# **BellAliant**

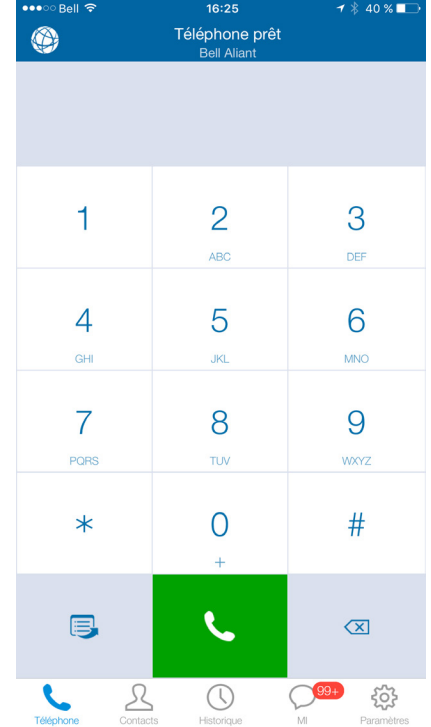

**Client mobile de communications unifiées de Bell Aliant pour iPhone – Guide de démarrage**

Version 1.0